# *Perforce* を設定して *SimDiff 4* を使 用するには

## 目次

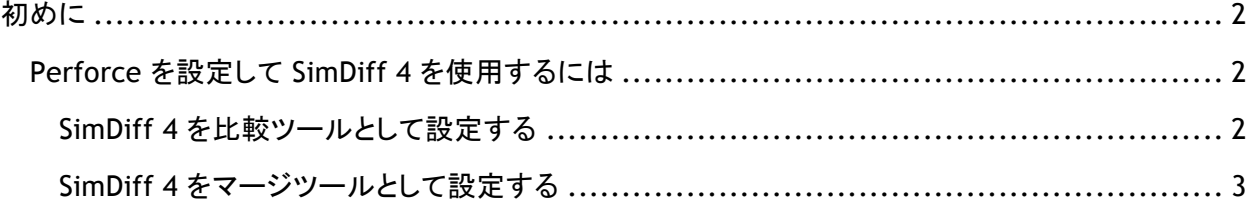

### 初めに

Perforce は、バージョンの比較、またはマージのコンフリクトを解消する際に稼働する、比較/マージ用 の外部ツールとして設定することが可能です。単一の外部ツールを全ファイルに適用する (SimDiff4 では推奨しておりませんのでご注意下さい)、あるいはファイルの拡張子を基に、特定のファイルに対し てのみ適用されるよう設定することも可能です。

#### *Perforce* を設定して *SimDiff 4* を使用するには

Perforce P4V クライアント使用して SimDiff 4 を設定する手順は、以下の通りです。使用するコマンド の詳細については、以下のセクションを参照して下さい。

#### **SimDiff 4** を比較ツールとして設定する

- 1. "Edit" メニューから "Preferences" を選択して、P4V Preferences ダイアログを開きます。
- 2. ツリー表示で Diff を選択します。
- 3. "Specify diff application by extension (overrides default):" セクションにて、"Add" をクリ ックします。
- 4. 以下の図に従って、**".mdl"** ファイルタイプの詳細情報を入力します。
	- a. Extension: .mdl
	- b. Application: simdiff4.exe へのパス
	- c. Arguments: -l %1 –r %2

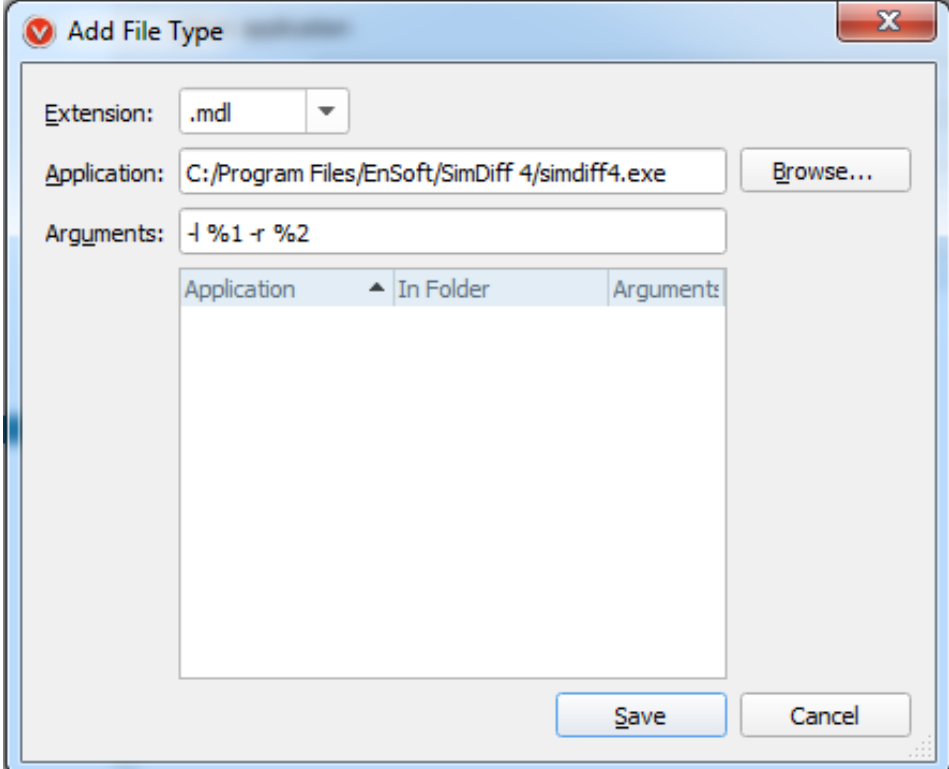

- 5. "Save" ボタンをクリックします。
- 6. 上記のステップ 3 から 5 を繰り返して、拡張子 ".slx" を設定します。

#### **SimDiff 4** をマージツールとして設定する

- 1. "Edit" メニューから "Preferences" を選択して、P4V Preferences ダイアログを開きます。
- 2. ツリー表示で Merge を選択します。
- 3. "Specify merge application by extension (overrides default):" セクションにて、"Add" を クリックします。
- 4. 下の図に従って、**".mdl"** ファイルタイプの詳細情報を入力します。
	- a. Extension: .mdl
	- b. Application: simdiff4.exe へのパス
	- c. Arguments: -merge –b %b -l %2 –r %1 –o %r

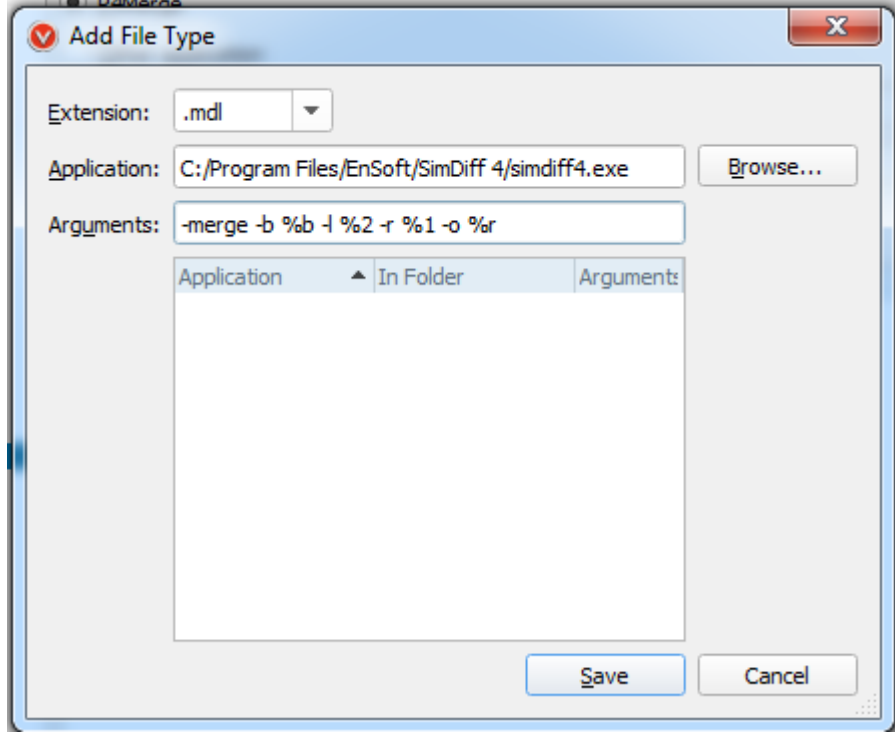

- 5. Save" ボタンをクリックします。
- 6. 上記のステップ 3 から 5 を繰り返して、拡張子 ".slx" を設定します。

注意: このセクションでは、SimDiff4 がデフォルトのインストールフォルダに保存されていることを前提 としています。デフォルトのフォルダ以外の場所にインストールされた場合には、適切なデータを入力し てください。